*ACT* 距離計算ワークシート for Excel

Version 2.8

# クイック操作ガイド

アドバンスド・コア・テクノロジー株式会社

*ACT* 距離計算ワークシート for Excel Version 2.8 クイック操作ガイド 2005年 8月26日 初版発行 2017年 9月19日 改訂第11版発行 2022年 9月29日 改訂第12版発行 2023年 4月12日 改訂第13版発行 2024年 1月31日 改訂第14版発行

編著者・発行人 アドバンスド・コア・テクノロジー株式会社 〒105-0004 東京都港区新橋3-7-4 赤レンガ通りビル2階 電話 03-5512-9021 FAX 03-5512-9022 e-mail mail@act-inc.co.jp

本書に記載されている事項は、予告なしに変更されることがあります。 アドバンスド・コア・テクノロジー株式会社は本書に記載されている事項に関して一切の責任を負いかねますの でご了承ください。

本書の一部または全部をアドバンスド・コア・テクノロジー株式会社の書面による承諾なしに複製することは禁じ られています。

Copyright (C) 2005-2024 by Advanced Core Technologies, Inc.

All rights reserved. No part of the contents of this book may be reproduced or transmitted in any form or by any means without the written permission of the publisher.

Windows は米国マイクロソフト社の登録商標です。

Excel は米国マイクロソフト社の商標です。

本書掲載の地図はすべて国土地理院「地理院タイル」を使用しています。

本書掲載の製品または製品名称は各社の商標または登録商標です。

# 1.概要

本書は、「*ACT* 距離計算ワークシート for Excel」の操作方法について記述したものです。

### 1.1 特徴

「*ACT* 距離計算ワークシート for Excel」は、マイクロソフト Excel 上に入力した漢字住所文字列(または、 郵便番号、住所コード、経緯度)間の所要時間、距離、通行料金等を算出する Excel ファイル(ワークブッ ク)です。

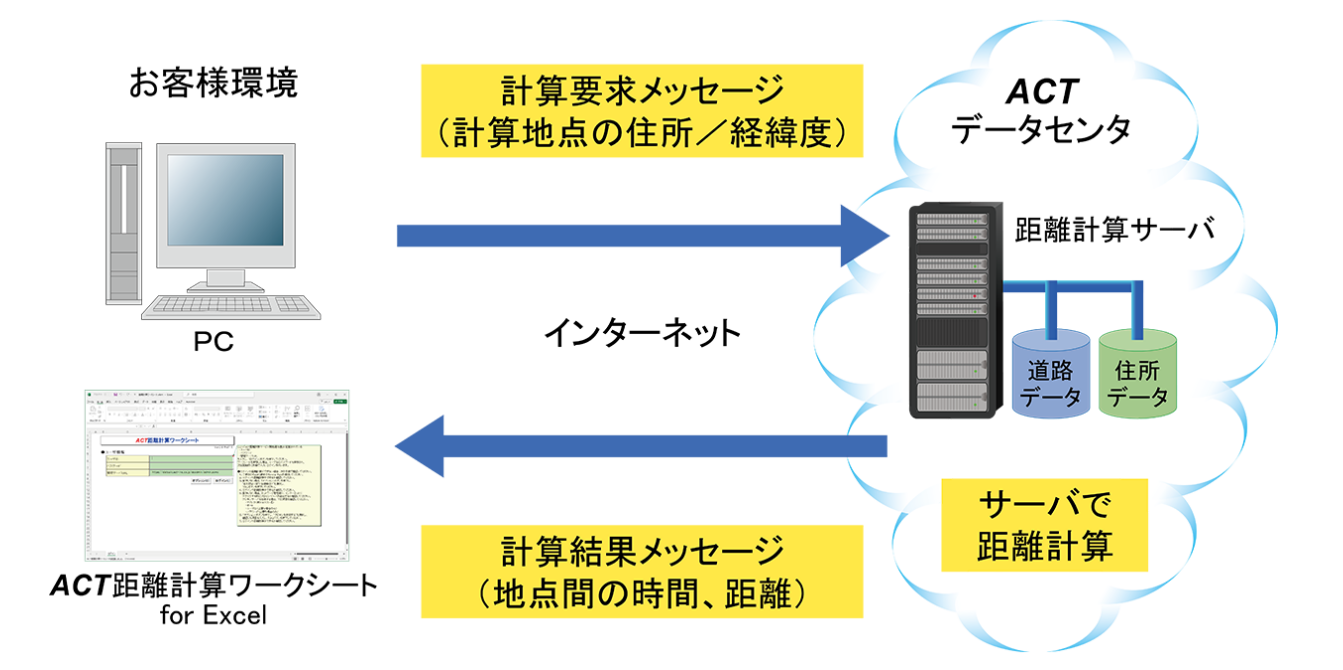

距離計算を行うためマクロが含まれています。マクロは、インターネット回線を通じてワークシート内の漢 字住所文字列(または、郵便番号、住所コード、経緯度)を ASPサービス「*ACT*距離計算サービス」のサー バに送信します。サーバは受信した漢字住所文字列(または、郵便番号、住所コード、経緯度)から位置 (経緯度)を解析し、地点間の距離計算を行い、その結果を *ACT* 距離計算ワークシート for Excel に返信 します。

*ACT*距離計算ワークシート for Excel をご利用頂くには「*ACT*距離計算サービス」の会員になっていただく 必要があります。入会方法、利用規約等の詳細は[、弊社ホームページを](https://www.act-inc.co.jp/contents/service/product/asp.html)ご参照ください。

#### Advanced Core Technologies, Inc.

# 1.2 主な機能

「*ACT* 距離計算ワークシート for Excel」の主な機能は、下表のとおりです。

| 項番 | 名称      | 概要                          |
|----|---------|-----------------------------|
|    | ルート計算   | 入力した順番で距離計算を行います。           |
|    | 最短ルート計算 | 発着地以外の地点の順番を最適化して距離計算を行います。 |
| ∩  | 到達圏計算   | 1点の発地から複数地点への距離計算を行います。     |
|    | 流入圏計算   | 複数地点から1点の着地への距離計算を行います。     |

1.3 *ACT* 距離計算ワークシート for Excel 2点間計算対応版

*ACT*距離計算ワークシート for Excelの「ルート計算」、「最短ルート計算」、「到達圏計算」、「流入圏計算」 機能の各ワークシートに加え、複数の発着間の距離計算をまとめて行う「2点間計算」ワークシートが追加 されています。この機能により、*ACT* 距離計算サービスの機能を最大限に利用した高速な距離計算が可 能となっています。

*ACT* 距離計算ワークシート for Excel 2点間計算対応版は有償になります。詳細は[、弊社ホームページ](https://www.act-inc.co.jp/contents/service/product/xls2.html) をご参照ください。

# 2.インストール

2.1 インストールを始める前に

「*ACT* 距離計算ワークシート for Excel」のインストールを始める前に、使用許諾契約書をご熟読ください。 本プログラムの旧バージョンをインストールする前に、<mark>現在インストールされているソフトウェアをアンイン</mark> ストールする必要があります。アンインストールするには、「2.4 アンインストール」をご参照ください。

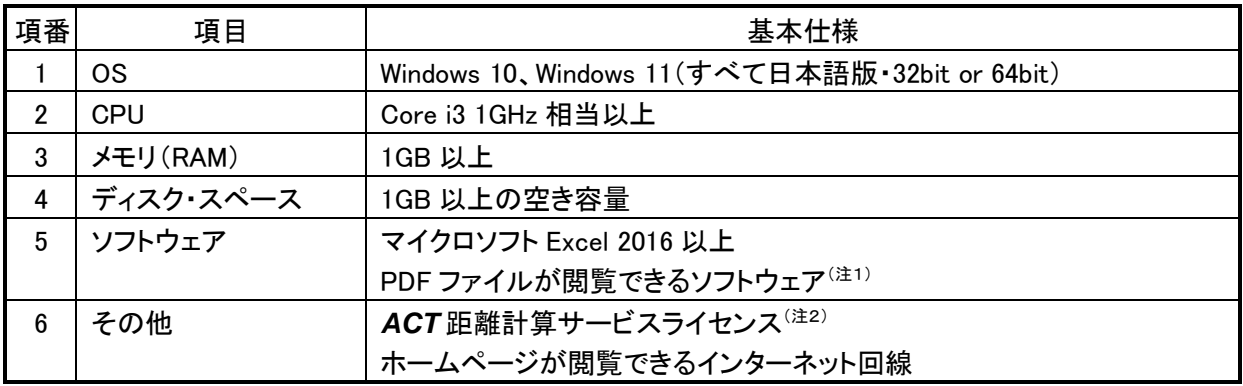

(注1)本プログラムのマニュアルを閲覧する場合に必要です。

- (注2)*ACT* 距離計算ワークシート for Excel を使用するには、*ACT* 距離計算サービスの会員登録が必要 です。*ACT* 距離計算サービスは、インターネット回線を通じて指定住所間の距離計算を行うASP サービスです。*ACT* 距離計算サービスの利用料金や詳細については[、弊社ホームページを](https://www.act-inc.co.jp/contents/service/asp/asp-price.html)ご参照 ください。
- 2.2 インストール先

「ACT距離計算ワークシート for Excel」のデフォルトインストール先フォルダは、「C:¥DCWSXLS」です。

#### Advanced Core Technologies, Inc.

2.3 インストール

(1)管理者権限

本製品および関連製品のインストールには、管理者権限が必要です。 インストールの開始前に、管理者権限のあるユーザーで Windows にログオンしてください。 また、インストール途中で「ユーザーアカウント制御」画面が表示された場合は「続行」を選択してください (このとき、管理者権限のあるユーザーのユーザーIDとパスワードの入力が必要になることがあります)。

(2)*ACT* 距離計算ワークシート for Excel のダウンロード

弊社ホームページからインストールするソフトウェア(32bit 版または 64bit 版)をダウンロードしてください。

<64bit の Excel をご利用の方>

「ACT 距離計算ワークシート for Excel(64bit 版)」をダウンロードしてください。

<32bit の Excel をご利用の方>

「ACT 距離計算ワークシート for Excel(32bit 版)」をダウンロードしてください。

バージョン情報の確認は下記の通りになります。

[ファイル:アカウント:Excel のバージョン情報]でご確認ください。

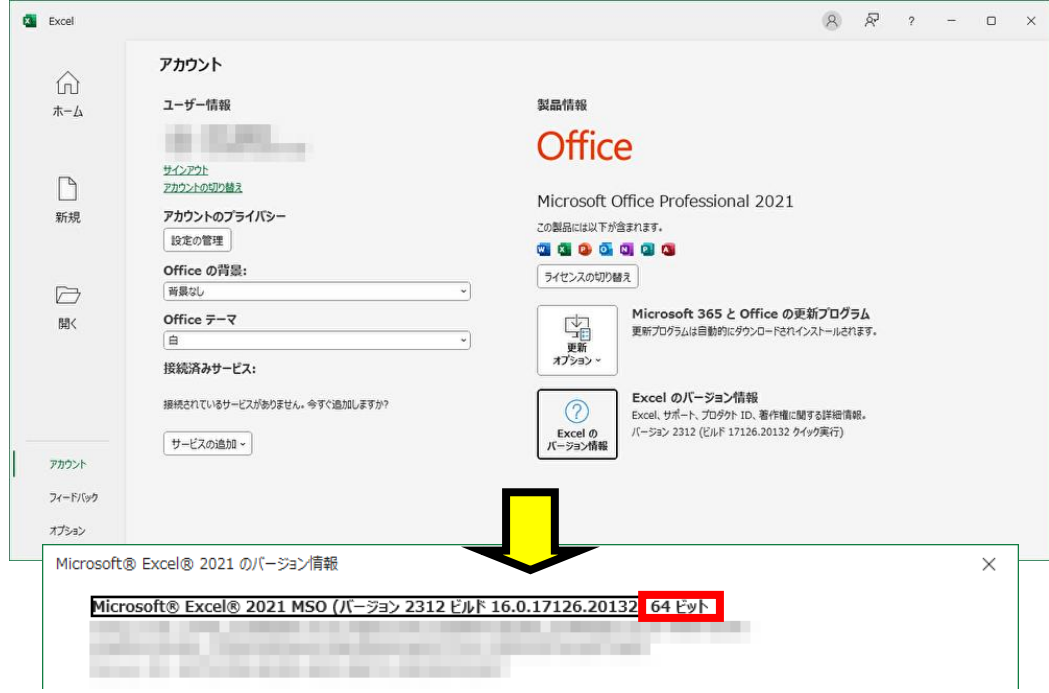

(3)*ACT* 距離計算ワークシート for Excel のインストール

インストールプログラムの画面の指示にしたがって、インストールを行ってください。 インストールは下記の手順で行われます。

- ① 使用許諾契約書への同意
- ② ユーザー名と所属(会社名)の入力
- ③ インストール先フォルダの選択
- ④ 本製品の使用者の選択(全員またはインストール作業中のユーザー)

インストールが完了すると、Windows のアプリ画面、またはス タートメニューのすべてのプログラムに「*ACT* 距離計算ワーク シート for Excel」の項目が登録されます(右図)。 また、デスクトップにプログラムのアイコンが登録されます。

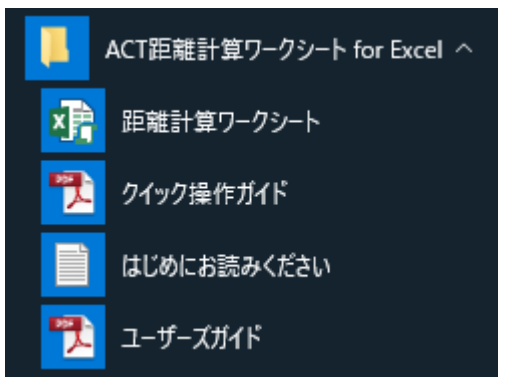

2.4 アンインストール

本ソフトウェアのアンインストールは、Windows のコントロールパネルの「プログラムのアンインストール(プ ログラムと機能)」で表示されたプログラムリストの中から「*ACT* 距離計算ワークシート for Excel」を選択し、 「アンインストール」ボタンを押下します。

アンインストールを確認するダイアログが表示されます。アンインストールを行うと「*ACT* 距離計算ワーク シート for Excel」内の計算結果を見ることができなくなります。必要な場合は、アンインストールを中止して、 計算結果のシートを他のブックへコピーしてください。

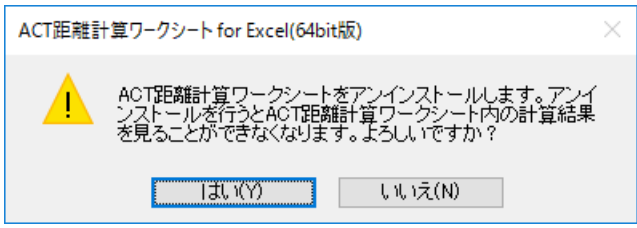

なお、アンインストールには管理者権限が必要ですので、あらかじめ管理者権限のあるユーザー名とパス ワードをご用意ください。

#### Advanced Core Technologies, Inc.

# 3.クイック操作ガイド

### 3.1 起動

Windowsのアプリ画面から、「距離計算ワークシート for Excel」の中にある「距離計算ワークシート」を押下 すると、Excel が起動します。Excel のマクロ機能を使用しているため、マクロのセキュリティ警告が表示さ れることがあります。

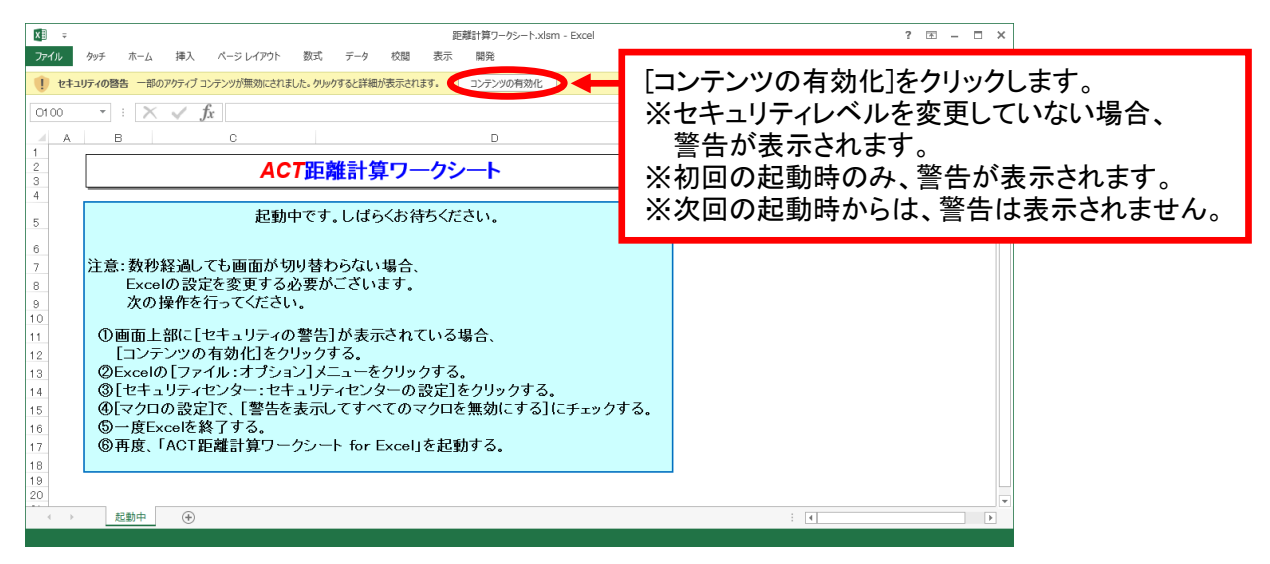

# 3.2 ログインシート

ユーザID/パスワード/管理サーバURLを入力し、「ログイン」ボタンを押下してください。

ユーザID/パスワード/管理サーバURLは「*ACT* 距離計算サービス開始通知書」に記載されています。

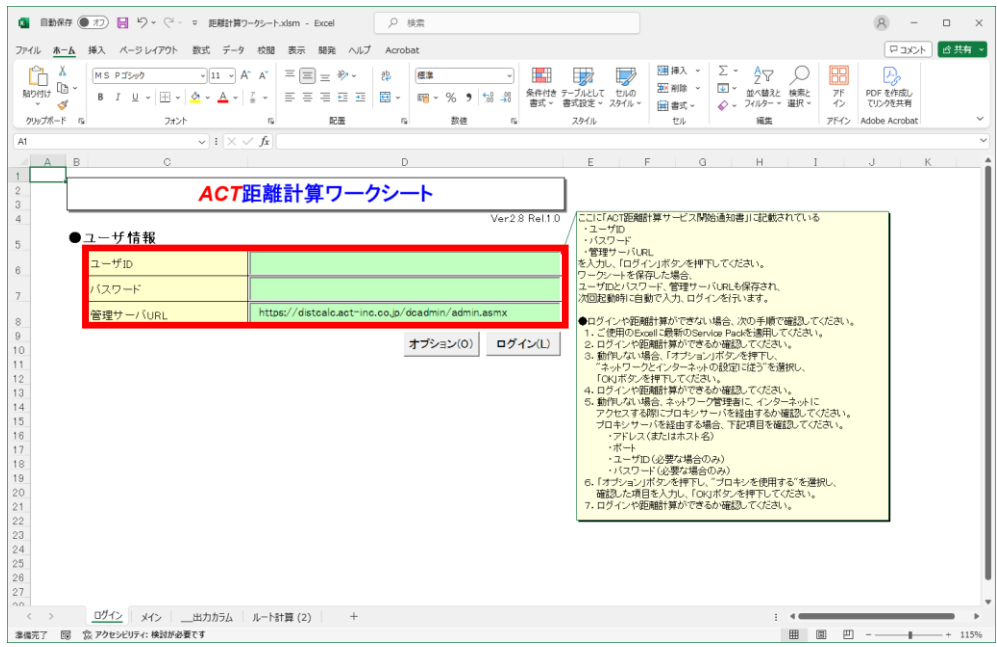

3.3 メインシート

「ルート計算」、「最短ルート計算」、「到達圏計算」、「流入圏計算」、「直線距離計算」を実行する際に使用 するワークシートを作成するボタン部分と、距離計算を行う際に使用するパラメータを設定する部分、会員 種別、会員有効期限、各計算時に設定できる最大地点数などを確認することができるユーザ属性情報部 分、「ユーザーズガイド」、「クイック操作ガイド」を表示することができるボタン部分の4つに分割されていま す。

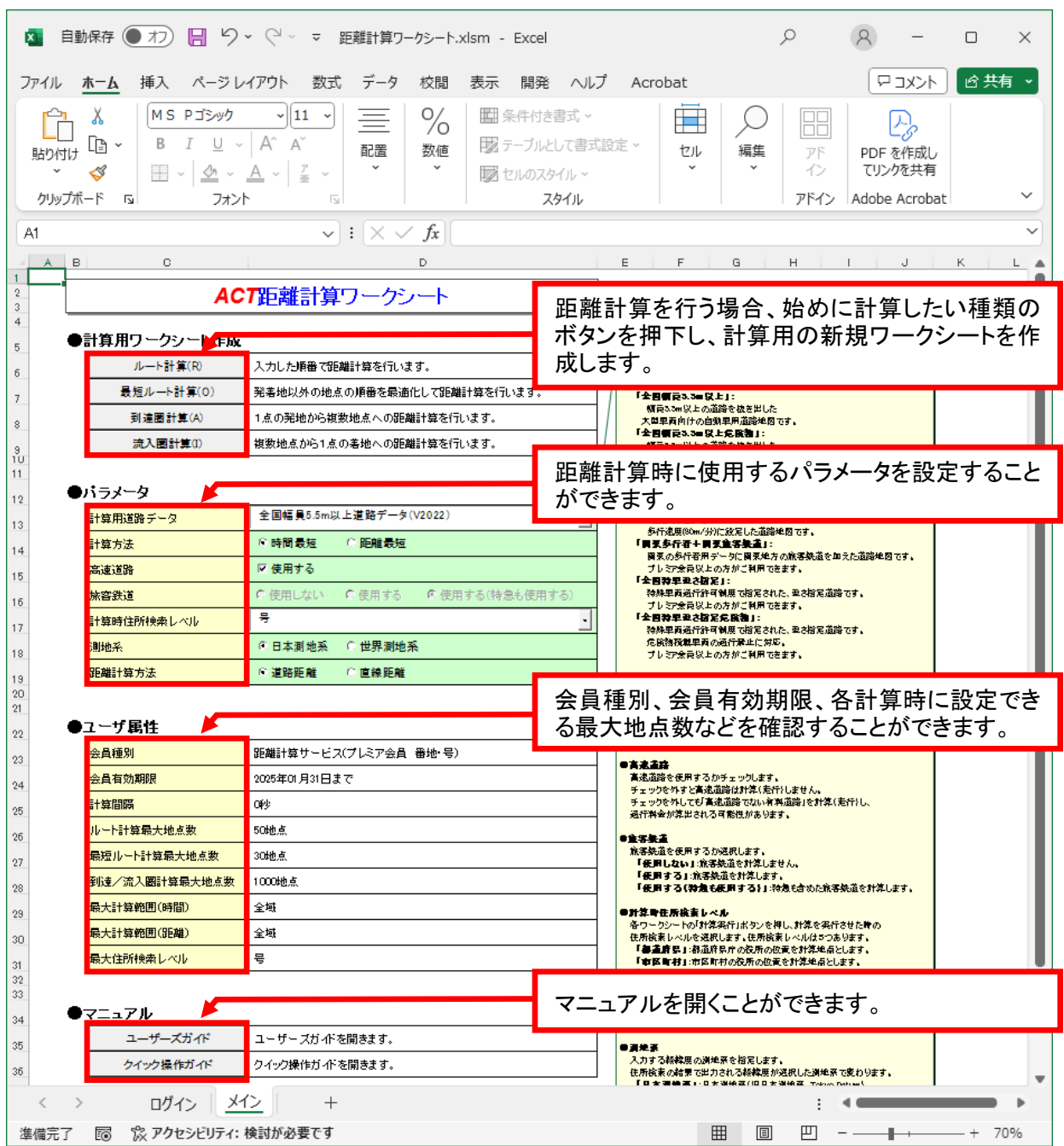

【計算用ワークシート作成】

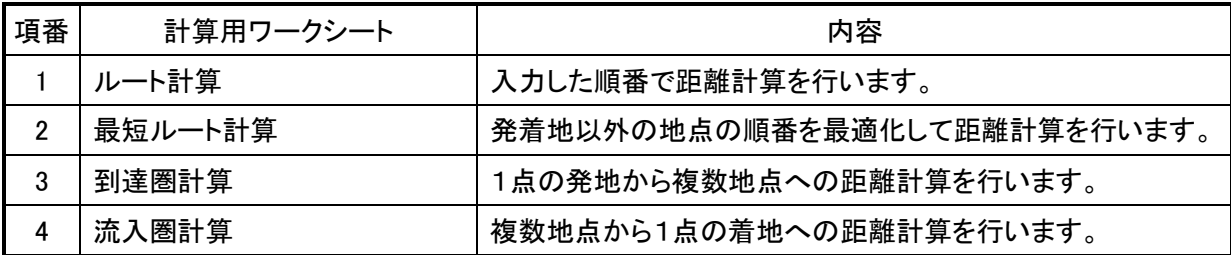

【パラメータ】

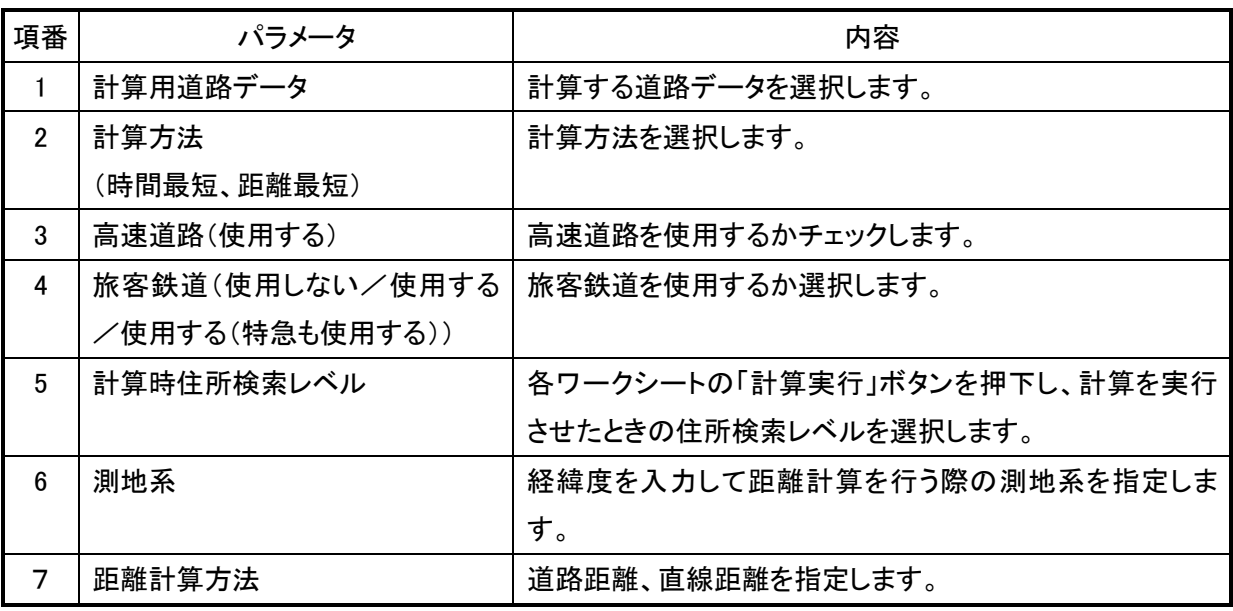

【ユーザ属性】

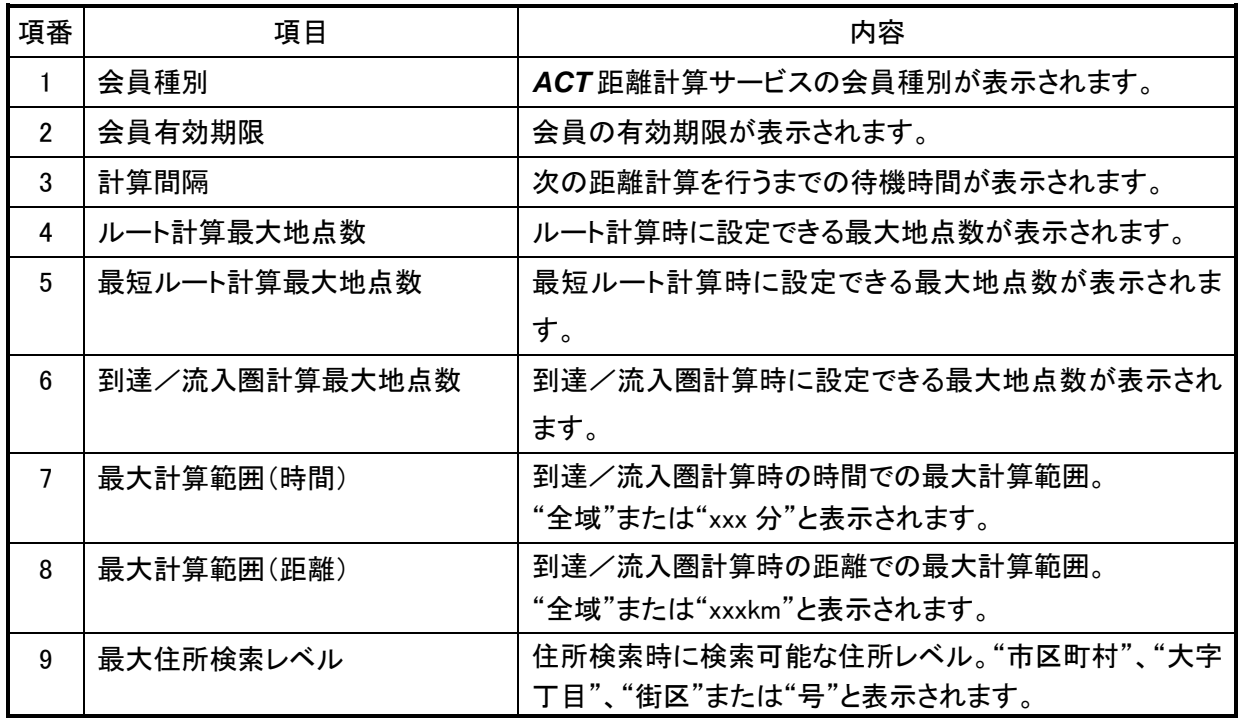

【マニュアル】

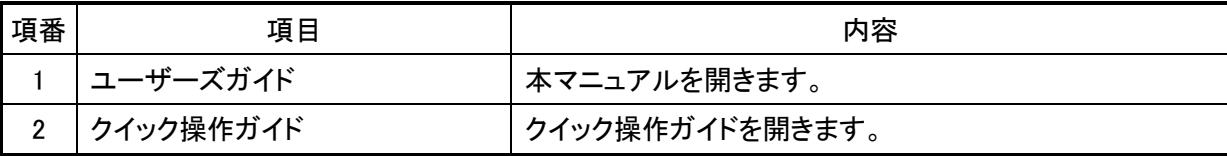

### 3.4 ルート計算/最短ルート計算

①地点データの入力(計算したい地点の名称と住所を入力します。)

②出力カラムの設定(距離計算で出力したい項目を設定します。)

③計算実行(「計算実行」ボタンを押下し、計算が完了すると下図が表示されます。)

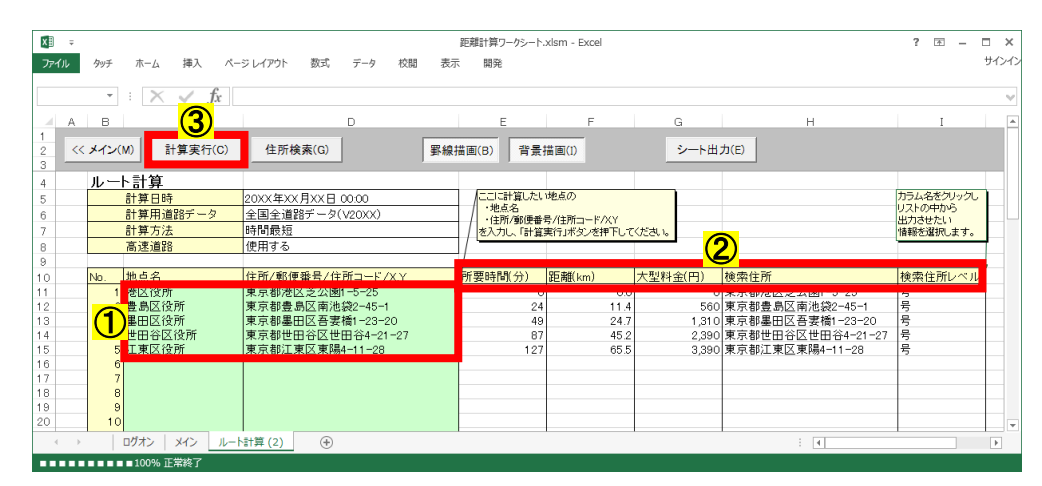

3.5 到達圏計算/流入圏計算

①地点データの入力(発地点と着地点の名称と住所を入力します。) ②出力カラムの設定(距離計算で出力したい項目を設定します。)

③計算実行(「計算実行」ボタンを押下し、計算が完了すると下図が表示されます。)

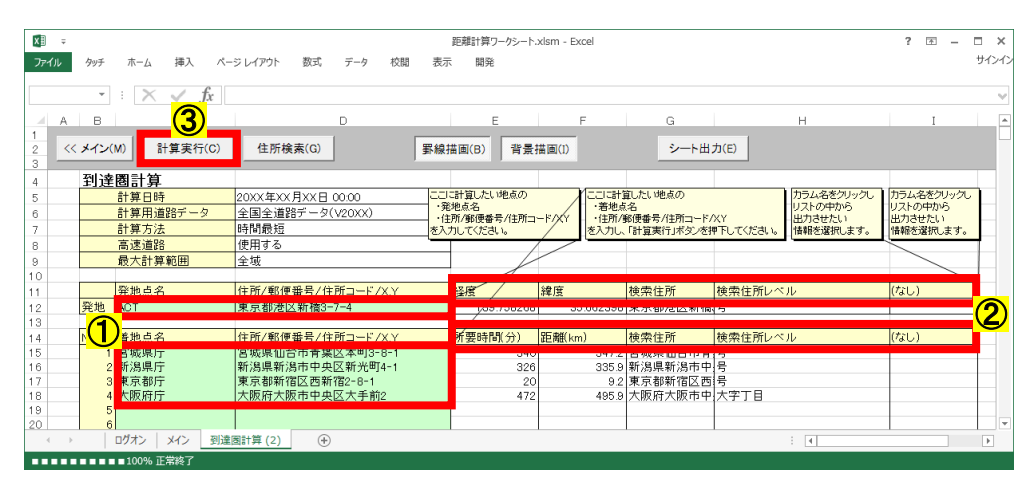

3.6 住所検索

住所検索は、誤った住所を正しい住所に変換するためや、市区町村の統廃合に伴い古い住所を新しい住 所に更新するために使用します。住所検索は、住所文字列に加えて郵便番号や住所コードの検索が可能 です。なお、住所検索は会員種別によって検索できる最大の住所検索レベルが異なります。

【住所を手動で入力する】

- ①【元の住所】に検索したい住所または郵便番号を入力し ます。
- ②「検索」ボタンを押下します。
- ③【変更後の住所】に住所検索で検索された住所が自動 入力されます。
- ④住所検索結果を確認し、「OK」ボタンを押下します。

【住所リストから選択する】

①【住所リスト表示】にチェックを入れます。

- ②任意の都道府県を選択し、「住所選択」ボタンを押下しま す。
- ③【変更後の住所】に選択した都道府県が自動入力され、 選択した都道府県の市区町村一覧が表示されます。 ④適切な住所を選択して、「OK」ボタンを押下します。

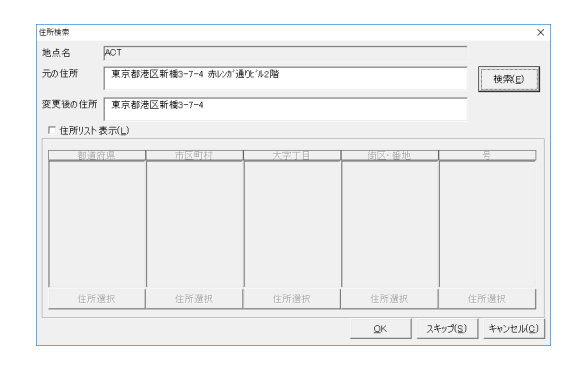

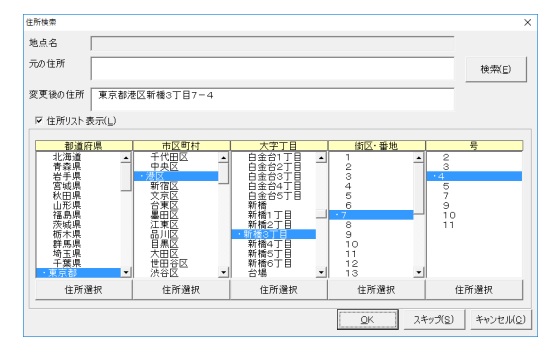

以上